Die folgende Anleitung soll helfen, einen Logitech Squeezebox Receiver ohne den zugehörigen Duet-Controller in Betrieb zu nehmen. Das ist nur dann sinnvoll, wenn man den Squeezebox Receiver einzeln gekauft hat, um ihn mit einem iPod Touch oder iPhone und dem iPeng-App zu bedienen. Voraussetzung ist – wie bei allen Squeezeboxen – ein PC, Windows Home Server oder NAS, auf dem das Serverprogramm Squeezebox Server installiert und aktiv ist. Da die Indexierung der Musiksammlung nach der Installation des Servers einige Stunden dauern kann, ist es ratsam, während dieser Zeit nicht auch noch paralel zu versuchen, die Squeezebox mit dem Server zu verbinden – je nach verwendeter Hardware reagiert Squeezebox Server während der Scan-Phase sehr langsam oder gar nicht. Ob der Scan abgeschlossen und der Server aktiv ist, können Sie durch Aufruf des Web-Interface leicht herausfinden: Sie finden es an Port 9000 unter der IP-Adresse des Rechners, auf dem der Squeezebox Server läuft. Hat Ihr Home Server zum Beispiel die IP 192.168.1.3, würde die korrekte Adresse 192.168.1.3:9000 lauten.

udap\_shell\_1\_0\_0.exe finden Sie im Internet unter http://slim2lirc.myown.mailcan.com/ zum Download.

6) Wenn wir nun *list* eingeben, bekommen wir alle gefundenen Squeezeboxen aufgelistet, mit laufender Nummer, MAC-Adresse, Bauart und Betriebszustand (hier ist es nur eine Squeezebox im "init"- also Initialisierungs-Zustand. ((BILD 5)

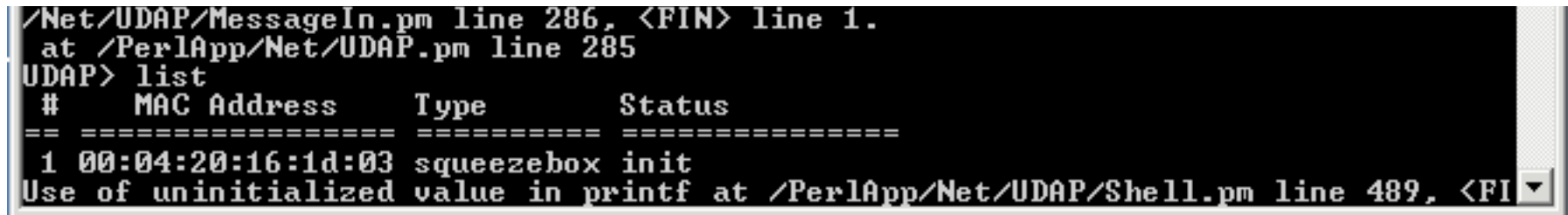

- 1) Verbinden Sie den Squeezebox Receiver per Kabel mit Ihrem Netzwerk und schließen Sie das Netzteil an
- 2) Drücken Sie den Knopf an der Front des Receivers so lange (ca. 6 Sekunden), bis er schnell rot blinkt. Die Blinkfrequenz verlangsamt sich nach wenigen Sekunden, der Squeezebox Receiver ist jetzt auf Werkseinstellungen zurückgesetzt und bereit für das Setup
- 3) Starten Sie udap\_shell\_1\_0\_0.exe auf einem mit dem Netzwerk verbundenen PC. Ein DOS-Fenster öffnet sich:

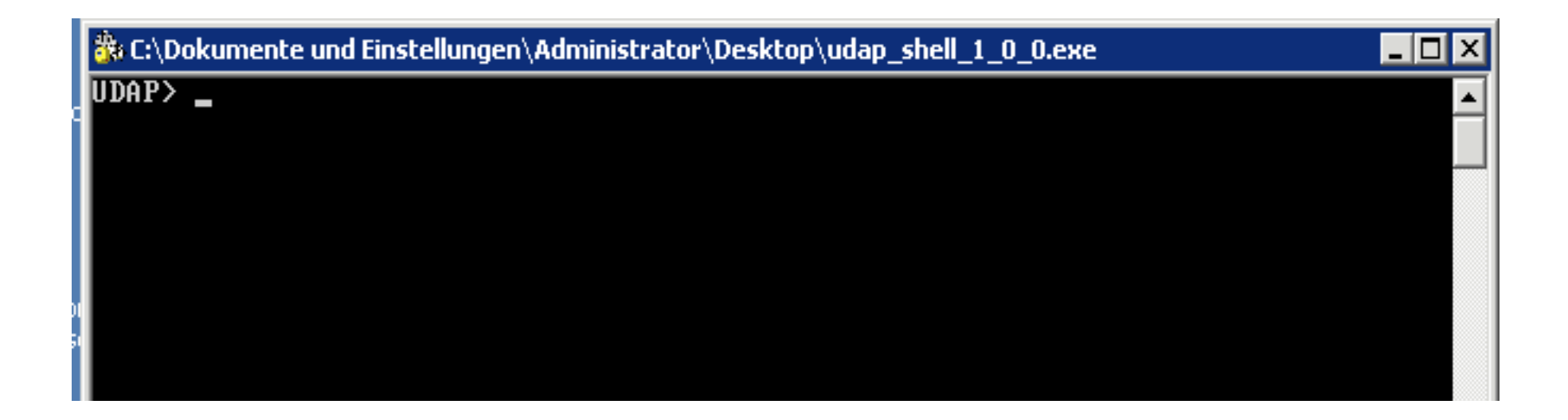

4) Eine Übersicht der verfügbaren Befehle bekommen Sie, indem Sie *help* eingeben und Return drücken. ((Bild 2))

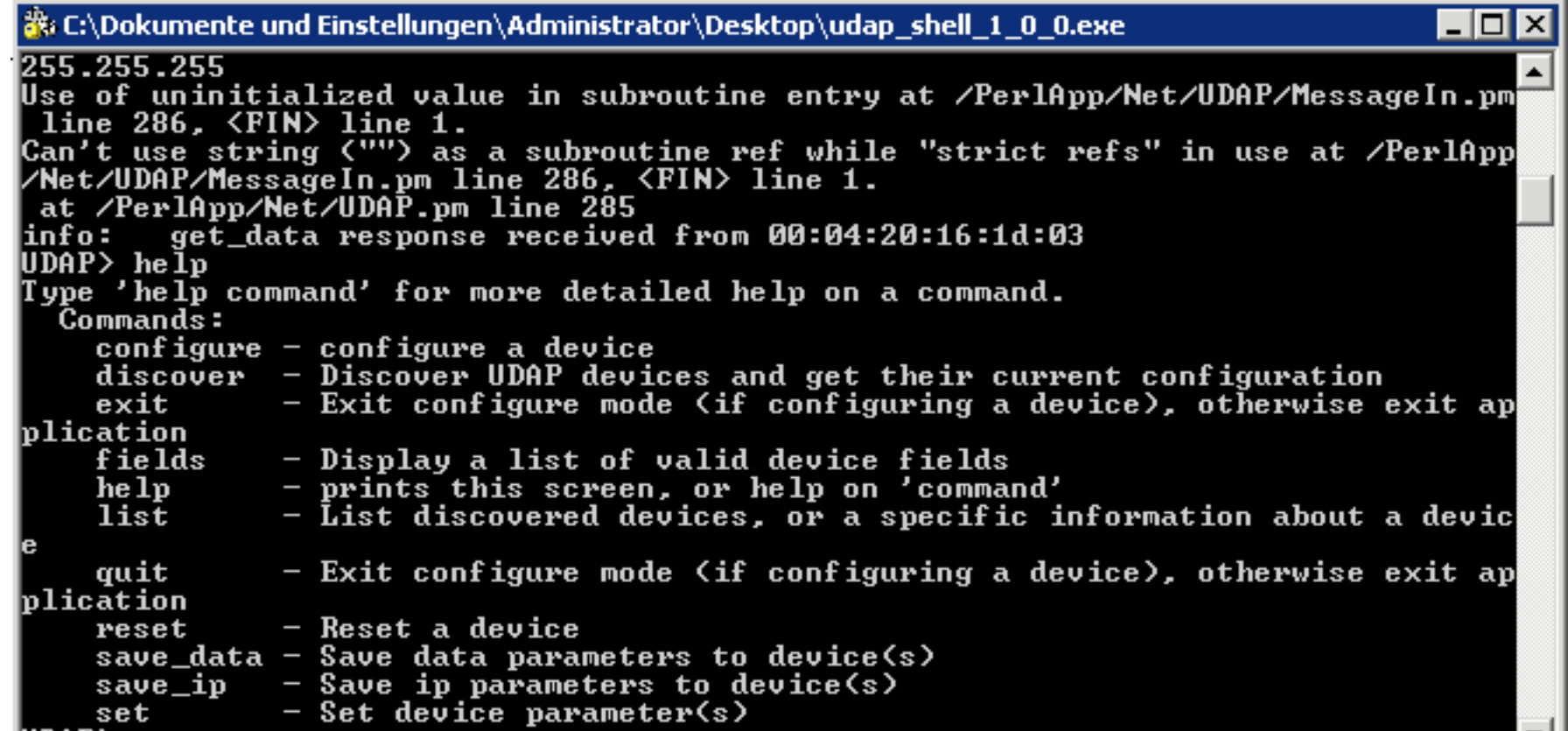

## UDAP>\_

5) Zunächst sucht das Programm nach Setup-bereiten Squeezeboxen. Die Suche wird mit *discover* gestartet. Nach Drücken der Return-Taste spuckt das Programm eine erschreckende Menge an Status- und Fehlermeldungen aus. Das ist normal. Irgendwo gegen Ende der Zeichenflut findet sich aber auch die beruhigende Mitteilung, dass unsere Squeezebox auf den Discover-Befehl geantwortet hat: Etwa in der Mitte des folgenden Bilds finden Sie die Mitteilung:

## *info: adv\_discovery response received from 00:04:20:16:1d:03*

Die Zahlenreihe ist die MAC-Adresse der Squeezebox, gewissermaßen ein digitales Nummernschild. Sie ist auch auf dem Typenschild an der Unterseite der Squeezebox aufgedruckt. ((Bild 4))

7) *config 1* teilt dem Programm mit, dass wir Nummer eins in der Liste der gefundenen Squeezeboxen zu konfigurieren wünschen. Nach Drücken von Return erscheint die gewählte Squeezebox samt den letzten Stellen ihrer MAC-Adresse in Spitzklammern. Als nächsten Befehl können wir zunächst wieder *list* eingeben. Wir bekommen dann alle einstellbaren Parameter und deren aktuelle Werte angezeigt: ((BILD 6)).

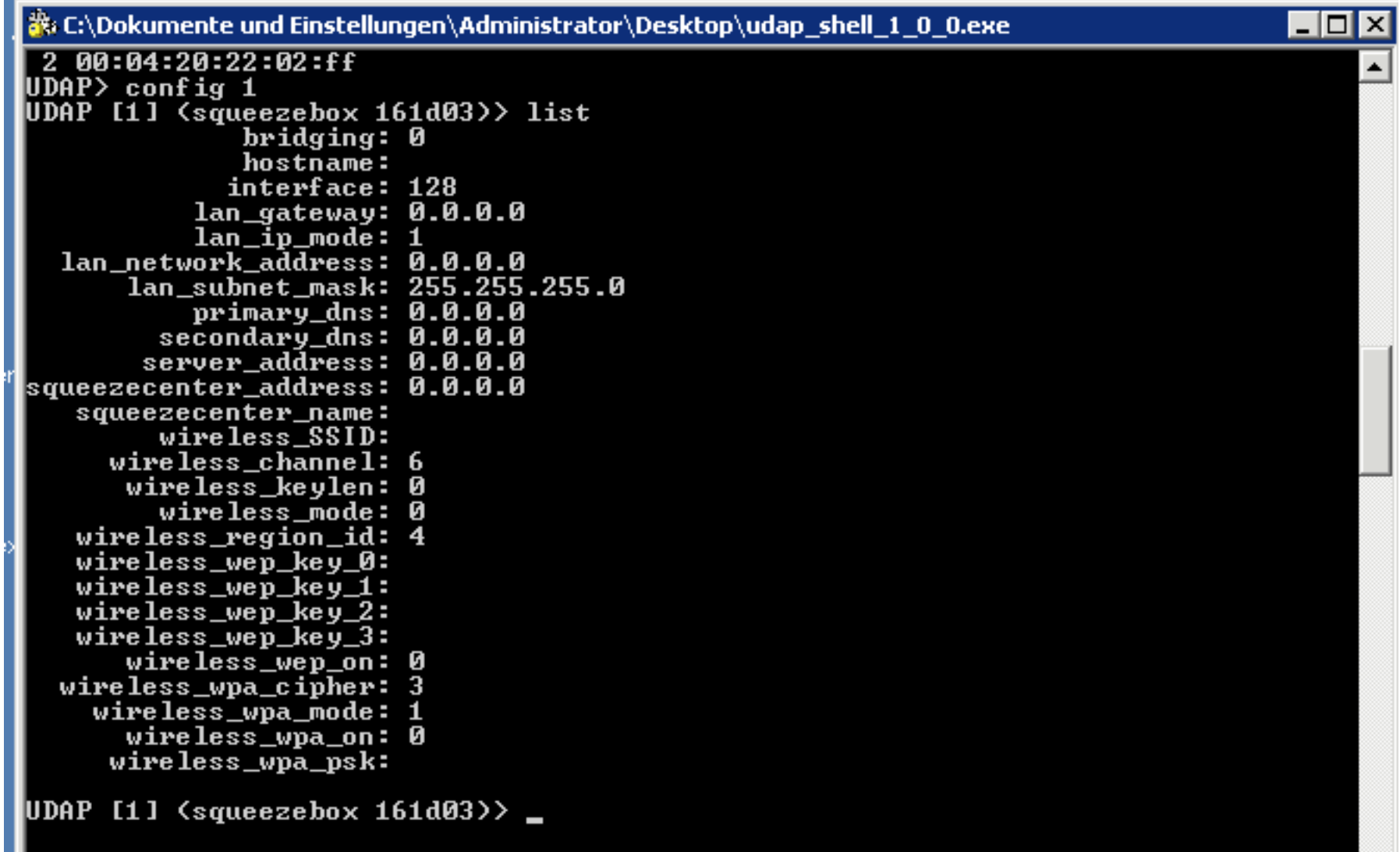

- 8) Eine Erklärung der möglichen Werte für die einzelnen Parameter können Sie sich mit *fields* anzeigen lassen.
- 9) Soll die Squeezebox am Netzwerkkabel laufen, genügt es, sie auf LAN-Betrieb zu setzen und die IP-Adresse des Servers einzugeben. Die Einstellungen beginnen immer mit dem *set* –Befehl, einem Leerzeichen, dann den Parametern, jeweils direkt gefolgt von einem *=* und dem gewünschten Wert. Hier also "interface=1" für Kabelbetrieb (0 wäre WLAN) und die IP unseres HomeServers: *set interface=1 server\_address=192.168.1.102*

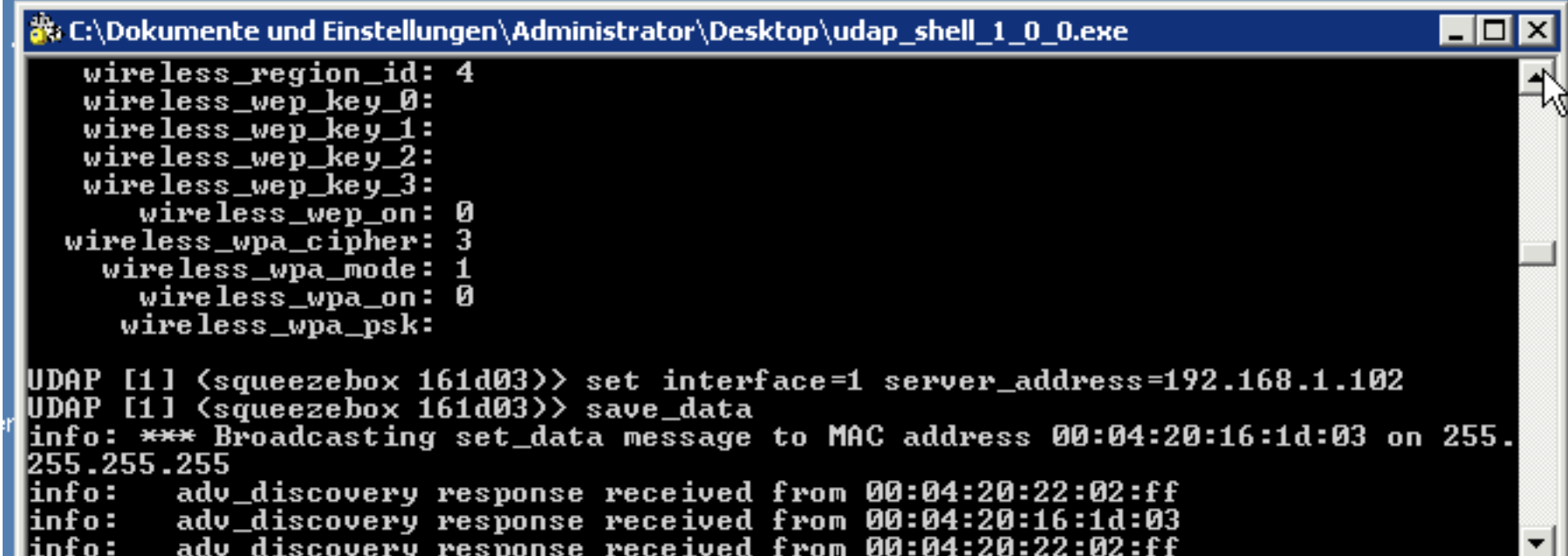

Wollen Sie die Squeezebox mit Ihrem WLAN verbinden, benötigen Sie die genaue SSID (also den Namen) Ihres Netzwerks und das Passwort. Sie müssen außerdem wissen, welche Verschlüsselung verwendet wird. Diese Angabe finden Sie im Web-Menü Ihres WLAN-Routers. Für unser Beispiel haben wir das Netzwerk "audio" genannt und als Passwort "musicplayer" vergeben, als Verschlüsselungsmethode dient WPA2/TKIP:

## *set interface=0 server\_address=192.168.1.102 wireless\_SSID=audio wireless\_region\_id=14 wireless\_wpa\_cipher=1 wireless\_wpa\_mode=2 wireless\_wpa\_on=1 wireless\_wpa\_psk=musicplayer*

Mit *list* können wir (nach dem obligatorischen Return) prüfen, ob alle Werte korrekt eingetragen sind.

10) Nicht vergessen, mit *save\_data* die Änderungen zu sichern. Nach dem Bestätigen rast wieder eine Flut an Zeichen über den Schirm. Das ist kein Grund zur Beunruhigung;-)

- 11) Nun mit **reset** die Squeezebox neu starten. Der Schalter an der Front sollte nun zunächst grün, dann aber nach einigen Sekunden "dark white" leuchten – in Wirklichkeit ist es eher ein blasses hellviolett: Damit ist die Squeezebox online und mit dem Squeezebox-Server verbunden. Das Programm können Sie nun einfach beenden. Sie sollten nun den Squeezebox Receiver im Web-Interface von SqueezeCenter unter "players" finden. Wenn der Front-Schalter grün oder rot bleibt, haben Sie irgendetwas vergessen. Sie können den Prozess einfach von Neuem beginnen – siehe oben bei Punkt 2.
- 12) Bei Fragen oder Unklarheiten helfen wir gerne übers Forum unter www.audio.de oder per email (leserbriefe@audio.de) weiter. Eine Dokumentation von net::udap mit vielen Beispielen findet sich auch im Internet unter http://projects.robinbowes.com/Net-UDAP/trac/wiki/SampleUsage
- 13) Viel Spaß wünscht die Redaktion AUDIO!